# TD Luxe 6200m Configuration and Troubleshooting Guide

#### For the TD Luxe 6200m series:

- Standalone Wired and Wired with PINpad /
- Standalone Wireless (WiFi and 4G LTE/WiFi)
- Semi-integrated Wired
- Semi-integrated Wireless (WiFi)

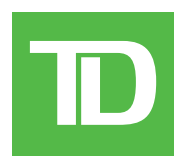

#### COPYRIGHT © 2023 by The Toronto-Dominion Bank

*This publication is confidential and proprietary to The Toronto-Dominion Bank and is intended solely for the use of Merchant customers of TD Merchant Solutions. This publication may not be reproduced or distributed, in whole or in part, for any other purpose without the written permission of an authorized representative of The Toronto-Dominion Bank.*

#### **NOTICE**

*The Toronto-Dominion Bank reserves the right to make changes to specifications at any time and without notice. The Toronto-Dominion Bank assumes no responsibility for the use by the Merchant customers of the information furnished in this publication, including without limitation for infringements of intellectual property rights or other rights of third parties resulting from its use.*

# Table of Contents

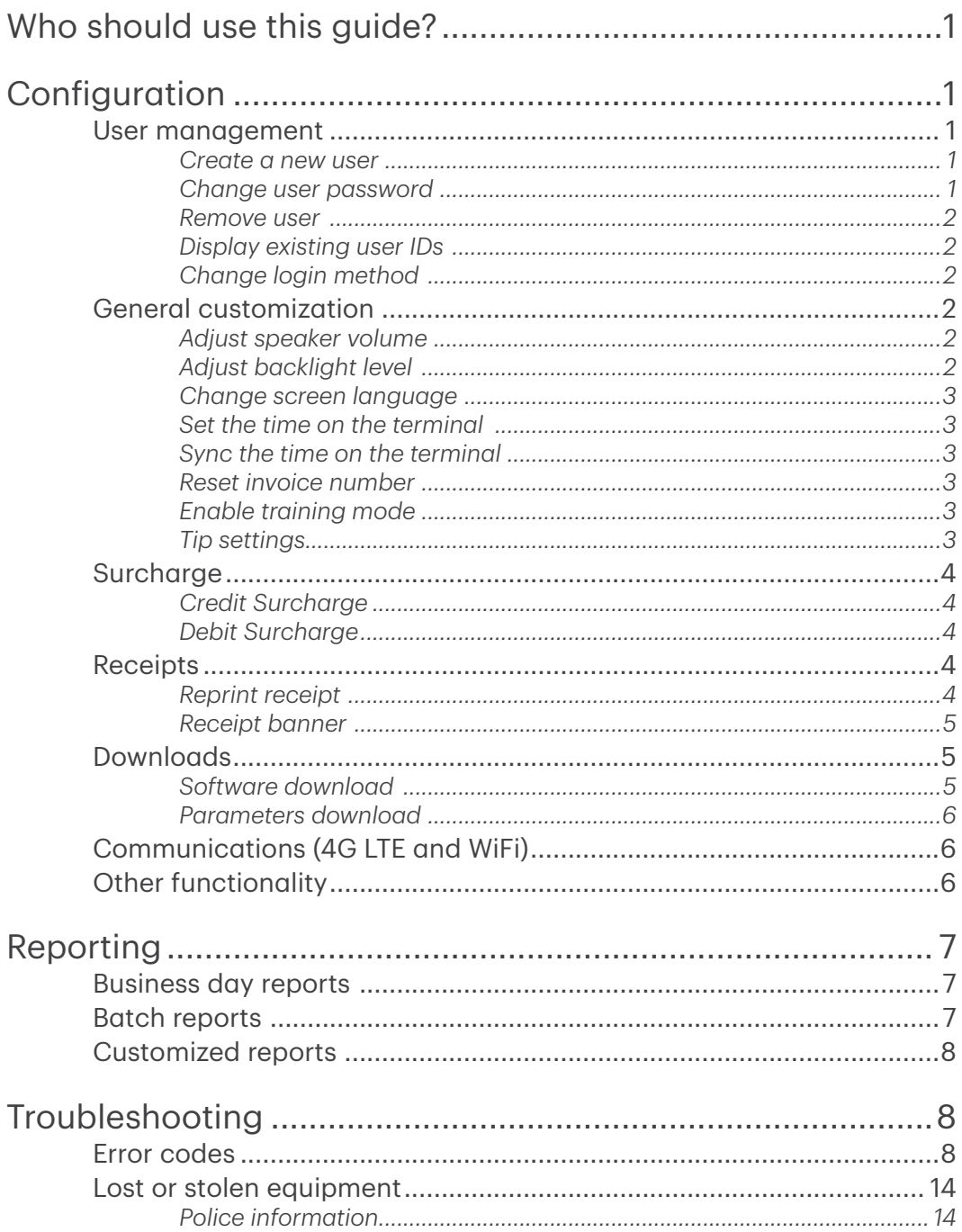

# <span id="page-4-0"></span>Who should use this guide?

You would use this guide if you use a TD Luxe 6200m terminal and wish to configure or troubleshoot it.

# Configuration

The TD Luxe 6200m offers you a variety of options to personalize the terminal while helping you to administer your business. Some standard administration features are:

- User Management (creating, editing, deleting and unlocking locked user IDs)
- Parameter Updates (updating your settings on the terminal to reflect new information such as new accepted payment types)
- Training Mode (enable/disable this setting to train new employees on how to use the terminal)
- Receipts (changes to how and when they are printed)

## User management

By utilizing the user types, you can help secure your terminal by setting what terminal functionality that each of your employees can access. Listed below are the user types and their functionality.

Note: There is a user hierarchy that determines who can access certain functionality:

- **Supervisor**
- User

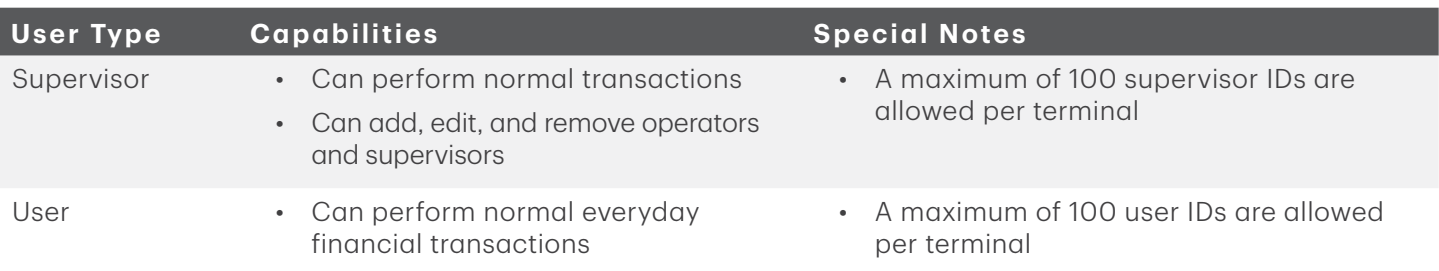

# *Create a new user*

Use this option to add a new administrator ID to the terminal. You log in as an administrator to initiate this process.

- 1. From the Desktop screen  $\rightarrow$  Users  $\rightarrow$  Add User.
- 2. Enter the User Name and press OK. The username can be up to 13 alphanumeric characters in length.
- 3. Enter the User ID and press OK. The User ID can be up to 5 digits in length.
- 4. Enter the new password and press OK. The password can be up to 7 digits in length.
- 5. Re-enter the new password.
- 6. Select Operator or Supervisor. This determines what level of access the user will have so be cautious about who you assign Supervisor level access to.

# *Change user password*

Use this option change a user's password.

- 1. From the Desktop screen  $\rightarrow$  Users  $\rightarrow$  Change Password.
- 2. Enter the User ID that you want to change the password for and press OK.
- <span id="page-5-0"></span>3. Enter the existing password and press OK.
- 4. Enter the new password and press OK.
- 5. Re-enter the new password and press OK.

# *Remove user*

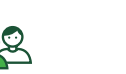

Use this option to have a Supervisor delete an existing user IDs from a terminal. You cannot delete the user that is currently logged into this terminal.

- 1. From the Desktop screen  $\rightarrow$  Users  $\rightarrow$  Remove User.
- 2. Select the user that you wish to delete.
- **3.** Confirm that you want to remove the user.

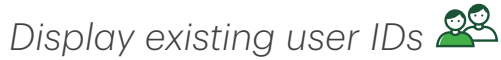

Use this option to display or print a list of existing IDs on the terminal.

- 1. From the Desktop screen  $\rightarrow$  Users  $\rightarrow$  User List.
- 2. Select DISPLAY or PRINT. A list of all User IDs, User Names and their Authority Level will appear on the terminal or be printed off.

# *Change login method*

Use this option to select the user logon method. The logon method will determine what sort of information is required for users to access the terminal. This can only be done by a supervisor.

- 1. From the Desktop screen  $\rightarrow$  Access  $\rightarrow$  Logon Method.
- 2. Select one of the following options:
	- **ID and Password** (most secure)
	- ID Only
	- No Logon (least secure)

# General customization

### *Adjust speaker volume*

Use this option to increase or decrease the volume by 10% increments.

- 1. From the Desktop screen  $\rightarrow$  Settings icon  $\rightarrow$  Speaker Volume.
- 2. Press the plus or minus icon to increase or decrease the volume.

## *Adjust backlight level*

Use this option to increase or decrease the backlight intensity by 5%.

- 1. From the Desktop screen  $\rightarrow$  Settings icon  $\rightarrow$  Backlight.
- 2. Press the plus or minus icon to increase or decrease the brightness.

# <span id="page-6-0"></span>*Change screen language*

Use this option to change the language of a terminal to English or French. Only Supervisors may change the language settings.

- 1. From the Desktop screen  $\rightarrow$  Settings icon  $\rightarrow$  Language.
- 2. Select the desired language (English or Français).

## *Set the time on the terminal*

Use this option to change the date and time on the terminal by communicating with the TD host.

- 1. From the Desktop screen  $\rightarrow$  Settings icon  $\rightarrow$  Clock Adjustment.
- 2. Enter the new date (MM/DD/YYYY) and press OK.
- **3.** Enter the **new time** (HH:MM:SS) and press OK.

### *Sync the time on the terminal*

Use this option to sync the date and time on the terminal by communicating with the TD host.

- 1. From the Desktop screen  $\rightarrow$  Settings icon  $\rightarrow$  Date/Time Sync.
- 2. The terminal creates a connection to the server and syncs date and time information.

### *Reset invoice number*

This option allows you to reset your invoice number that will be displayed on your receipts. If you select this option the invoice number is reset to "1".

- 1. From the Desktop screen  $\rightarrow$  Cust. Receipt.
- 2. Confirm you wish to reset the invoice number to 1.

# *Enable training mode*

This option allows a supervisor to sign in and train another user on the functions of the terminal without impacting any live transactions or totals on the terminal. While in this mode the word DEMO will be displayed in the background of the terminal screen and a Training Mode banner will be printed on all receipts and reports.

While in Training Mode you will be unable to:

- Perform any configuration changes
- Perform any transactions

Note: The device supports swipe, insert, tap and manual entry.

To enable Training Mode:

- 1. From the Desktop screen  $\rightarrow$  Settings icon  $\rightarrow$  Training Mode.
- 2. Do you wish to enter or exit training mode?

To exit Training Mode, repeat the above steps. The message *Training Mode Ended* will appear and word DEMO will be removed from the background on the *Desktop* and *Main Menu* screens.

### *Tip settings*

To make any permanent changes to your tip settings on your terminal(s), you must call the TD Merchant Solutions Help Desk at 1-800-363-1163.

# <span id="page-7-0"></span>Surcharge

The Payment Card Networks (PCNs) allow Merchants in Canada the ability to apply a surcharge on Credit Card and Debit Card transactions. There are a few restrictions as to how surcharge is enabled for your business:

### *Credit Surcharge*

- The surcharge feature cannot be applied to Merchants located in the Province of Quebec.
- Surcharging is applicable to Credit Only (No Visa Debit or Mastercard Debit and No Prepaid transactions).
- A Merchant may apply a surcharge on in-store (card present), and MOTO (card not present) transactions.
- The maximum surcharge amount is the lower of 2.4% or the effective Merchant Discount Rate to zero percent. Merchants must not profit from surcharge i.e. surcharging should only offset the cost of acceptance.
- The same surcharge amount will be charged across all credit cards to which the Merchant is subscribed.
- Merchants must contact the respective PCNs to determine what is required to opt in for credit surcharge.
- To enable credit surcharge on your terminal, please call the TD Merchant Solutions Help Desk at 1-800-363-1163.

### *Debit Surcharge*

- The surcharge feature cannot be applied to Merchants located in the Province of Quebec.
- A Merchant may apply a surcharge on in-store (card present) transactions only.
- Maximum surcharge amount is \$1.00,
- To enable debit surcharge on your terminal, please call the TD Merchant Solutions Help Desk at 1-800-363-1163.

# Receipts

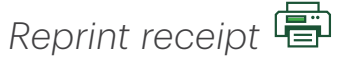

Use this option to reprint an existing receipt.

- 1. From the Desktop screen  $\rightarrow$  **Reprint** icon and select one of the following:
- 2. Select one of the following options (Last Receipt, Past Receipt or Day Close Report).

#### Last Receipt

- a) Confirm that you want to reprint the last receipt.
- b) The last receipt is reprinted.

#### Past Receipt

- a) To reprint a receipt, swipe the credit / debit card that the transaction was performed on.
- b) Select the transaction that you want to reprint the receipt for and press OK.
- c) Select BACK or PRINT. If you select PRINT, the receipt is reprinted.

#### Day Close Report

- a) Confirm that you want to reprint the day close report.
- b) The day close report is reprinted.

# <span id="page-8-0"></span>*Receipt banner*

Use this option to add a short slogan or advertising to the bottom of all receipts printed from a terminal. The banner can be up to nine lines in length. The character options are alpha-numeric with a single or double font-size option.

- It is your responsibility to ensure that the content of any banner message complies with all applicable laws. By using this feature, you agree that you are solely responsible for any advertising messages displayed on the terminal.
- The receipt banner must be added to each terminal that you want to use it on.
- The more lines you add to the banner, the more paper will be used when you print a receipt.
- If you print a large number of receipts daily, your paper usage may increase.
	- 1. From the Desktop screen  $\rightarrow$  Cust. Receipt icon.
	- 2. Confirm you wish to edit your receipt banner.
	- 3. Enter the number of lines and press OK. Set the number to zero if you wish to remove the banner.

#### Line #

- a) Select the font size for this line (SINGLE or DOUBLE). The single font has a 26 character limit per line while the double-sized font has a 20 character limit.
- b) Enter your receipt banner message and press OK when finished.
- c) This step will repeat as many times as you selected receipt banner lines. Once you're finished entering the receipt banner press **OK**, without entering a new character, to complete the entry.

# Downloads

# *Software download*

This function allows the terminal to download a new software application from the TD remote host without the need for a technician on site.

- The device must remain powered on for the entire process.
- You must close your business day on the terminal before downloading software.
- A software download can also be initiated via a notification. In this case, the software may be downloaded in the background within a defined time frame (scheduled download).
- A software download must be done separately for each terminal.
	- 1. From the Desktop screen  $\rightarrow$  Downloads icon  $\rightarrow$  Software Download.
	- 2. Select **CONTINUE** to proceed.
		- a) The download begins. Do not interrupt the download once it has begun as this may cause your terminal to stop working.

While a download in progress the  $\blacktriangleright$  icon will appear along the top of the screen. When the download is complete the icon changes to a green checkmark. The downloaded software is not installed until the next end of day or reboot.

- b) The terminal will print out a report.
- c) When the terminal reboots, and the Idle screen appears, the download is complete and installed.

# <span id="page-9-0"></span>*Parameter download*

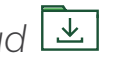

This option downloads parameters from the TD Hosts for the operation of the terminal.

- 1. From the Desktop screen  $\rightarrow$  **Downloads** icon  $\rightarrow$  and select an option:
- 2. Select one of the following options (Host 1 Parameters or Host 2 Parameters).

#### Host 1 Parameters

Host 1 Parameters updates anything dealing with financial information such as (card types, transaction types, Interac keys, etc.).

a) Confirm you want to start the download.

#### Host 2 Parameters

Host 2 Parameters updates anything dealing with non-financial information such as (gift cards and loyalty cards).

a) Select what type of download you wish to do (FULL or PARTIAL). Full: Pulls down all information to the terminal.

Partial: Only pulls down information changed by Help Desk.

3. When it is finished you will see the *Download Complete* message.

# Communications (4G LTE and WiFi)

TD can set your wireless terminal's communication priority list if you have more than one communication option on your available. This list determines the order in which the terminal connects to the payment card network. To change your terminal's communication priority please call the TD Merchant Solutions Help Desk.

The following combinations are offered:

- WiFi only
- WiFi and 4G LTE (automatic failover)

# Other functionality

Any functionality changes that you make on the terminal will be overwritten the next time that you perform a Host 1 or Host 2 download which is automatically done after a day close / settlement request. Please contact the TD Merchant Solutions Help Desk to make any permanent changes to your terminal such as tips and cashback settings.

# <span id="page-10-0"></span>Reporting

The following reporting options are split into business day, batch and customized.

# Business day reports

1. From the Desktop screen  $\rightarrow$  Reports icon  $\rightarrow$  Business Day Reports and select a report.

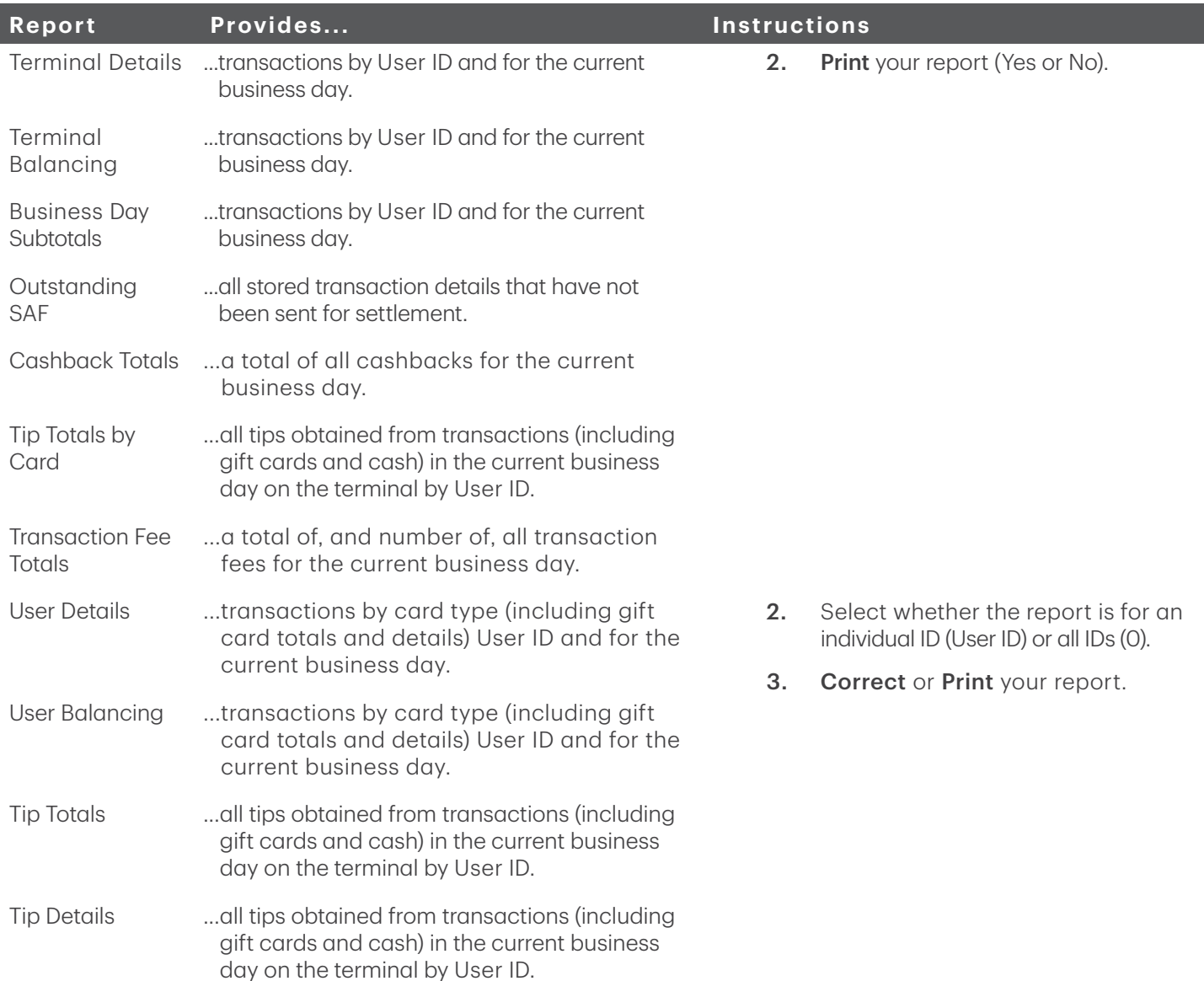

# <span id="page-11-0"></span>Batch reports **■**

1. From the Desktop screen  $\rightarrow$  Reports icon  $\rightarrow$  Batch Reports and select a report.

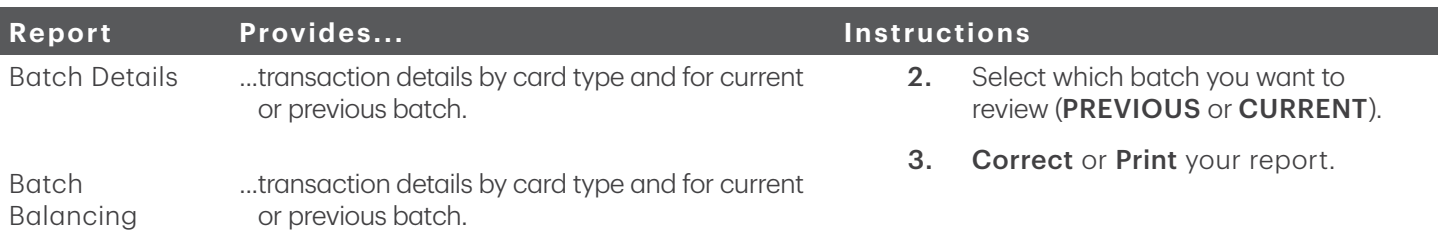

# Customized reports

1. From the Desktop screen  $\rightarrow$  Reports icon  $\rightarrow$  Customized Reports and select a report.

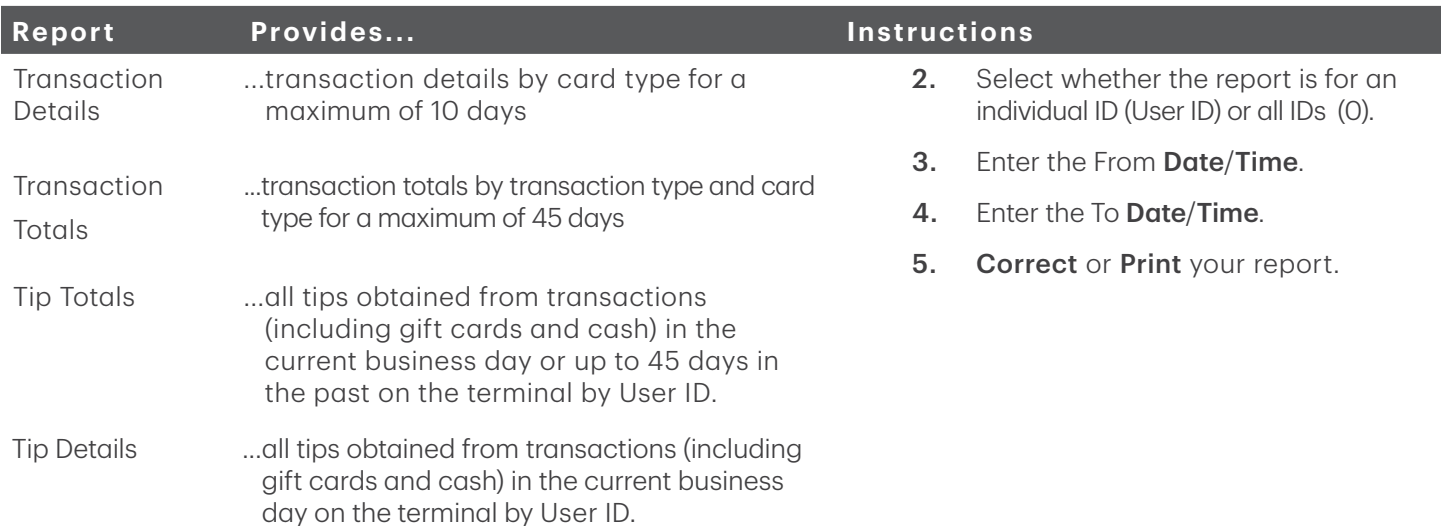

# Troubleshooting

With any equipment, sometimes problems occur. With the TD Luxe 6200m, error messages are displayed on screen with a short description. Below is a list of error messages that you could see on the terminal screen and the actions required.

# Error codes

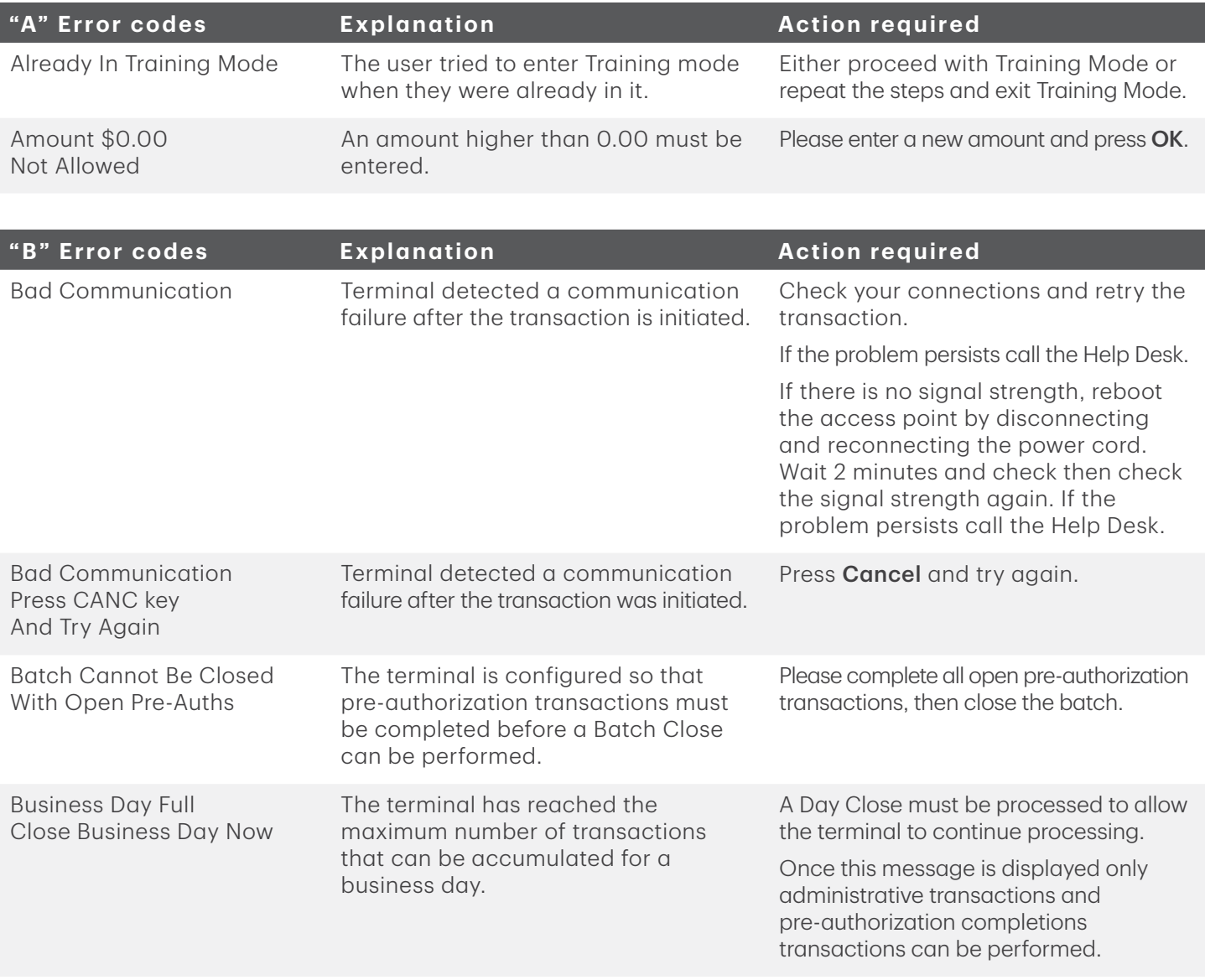

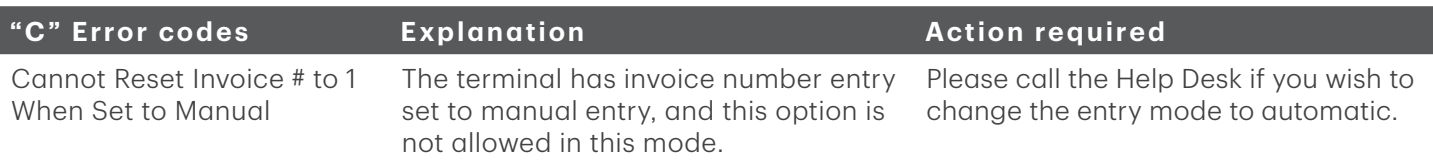

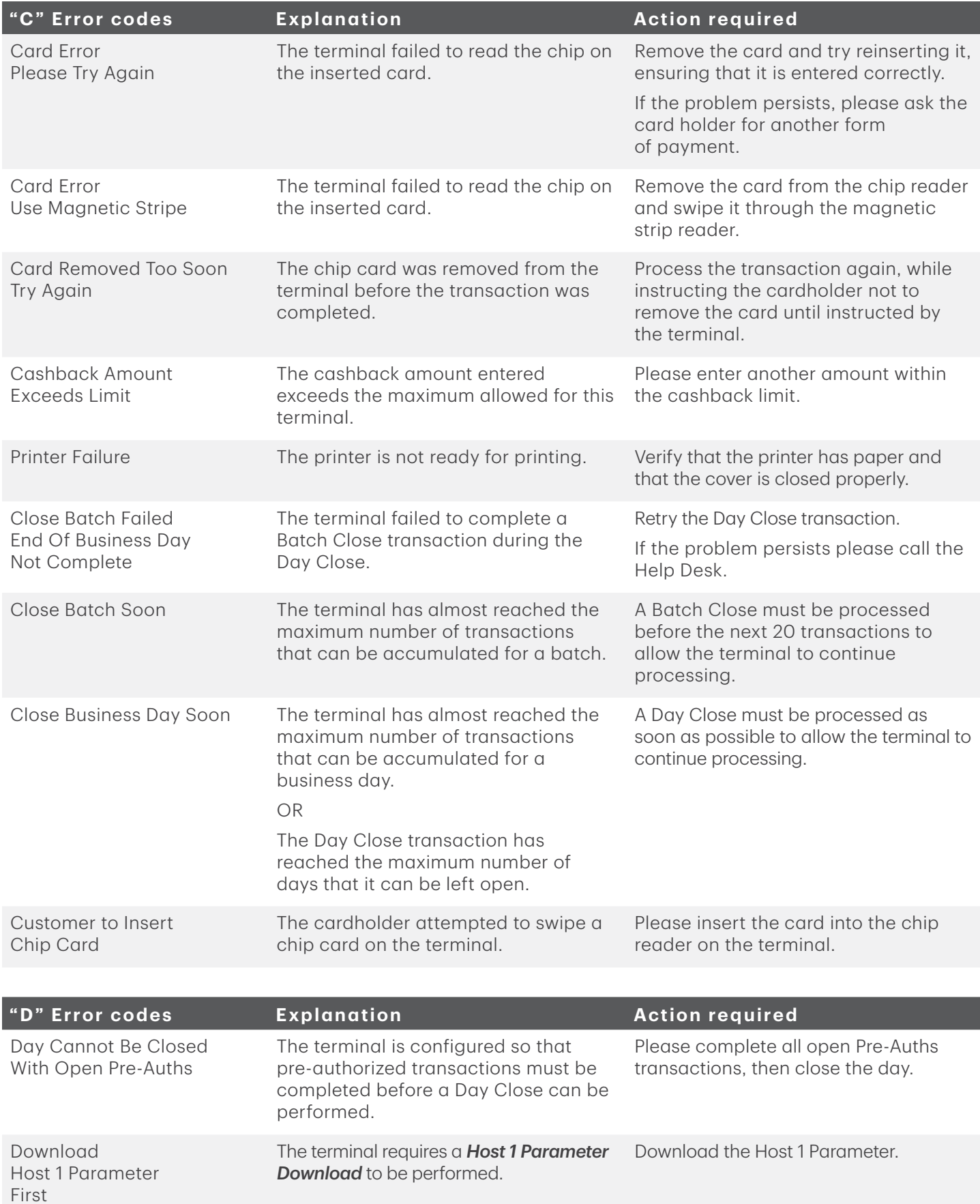

Download Full Host 2 Params First

#### The terminal requires a full *Host 2 Parameter Download* to be performed.

**"D" Error codes Explanation Action required**

Download the Host 2 Parameter.

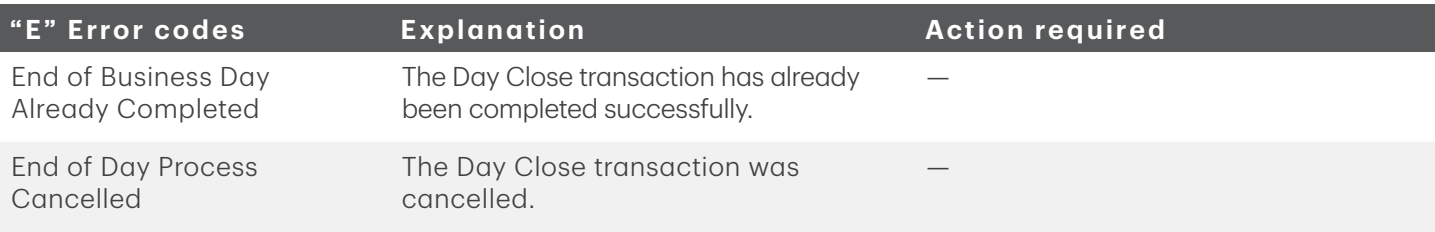

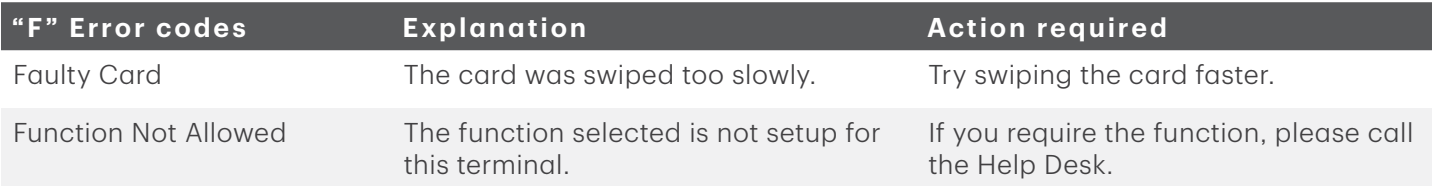

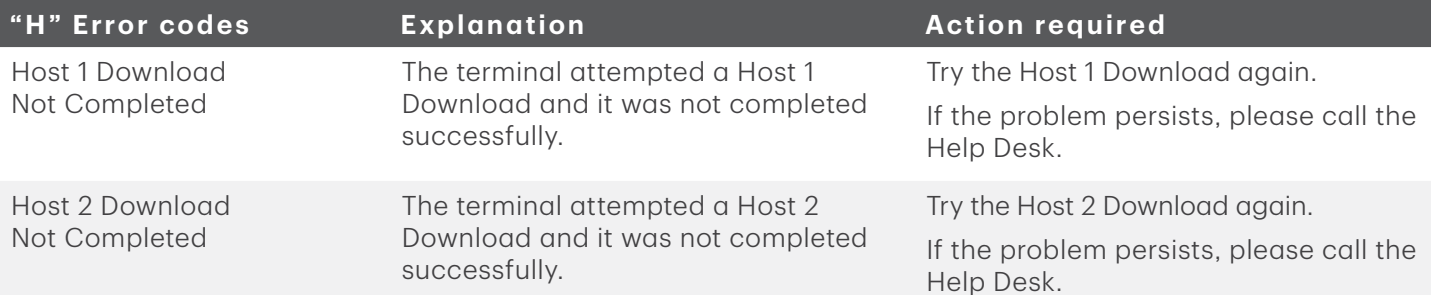

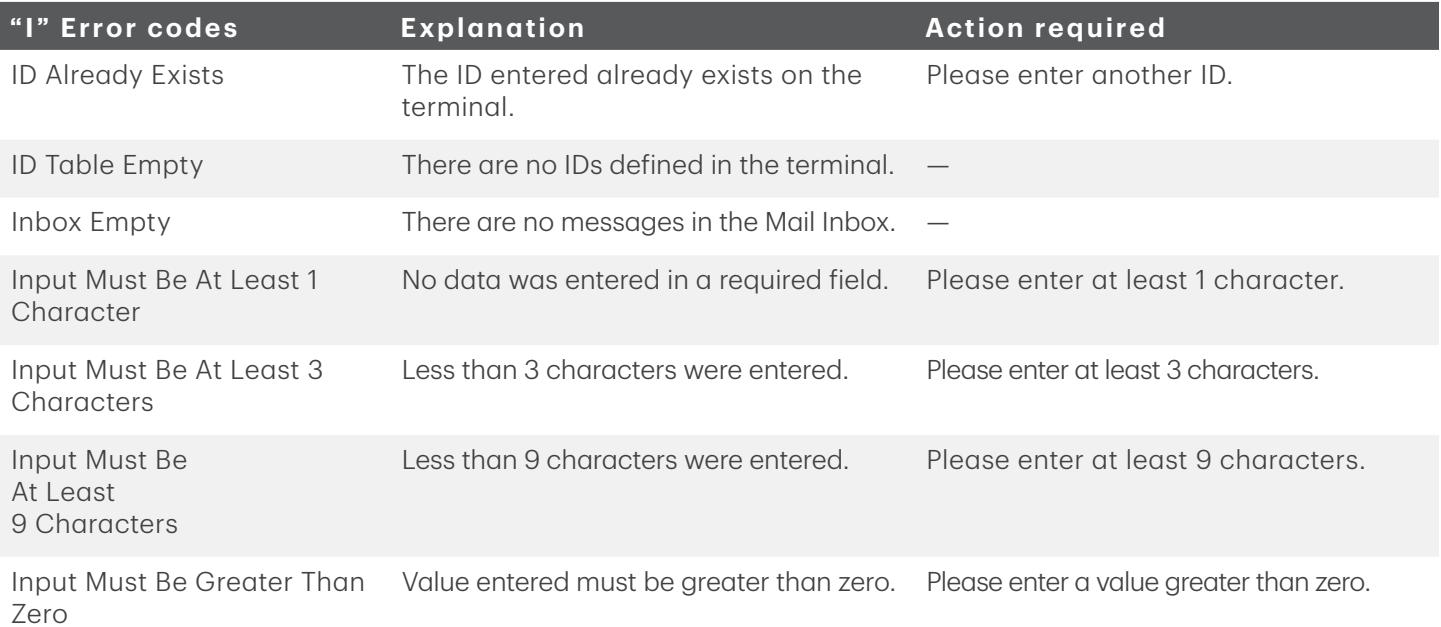

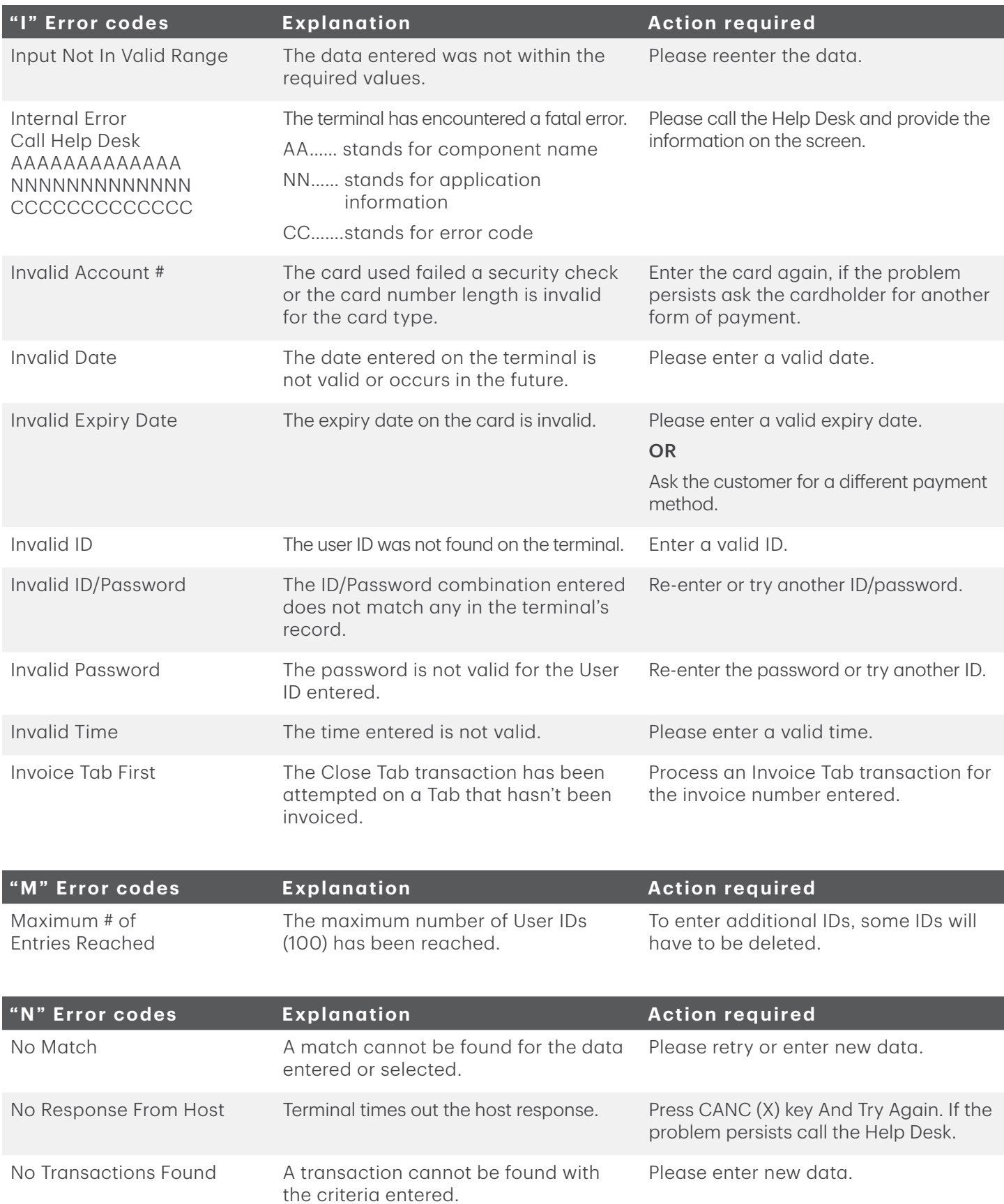

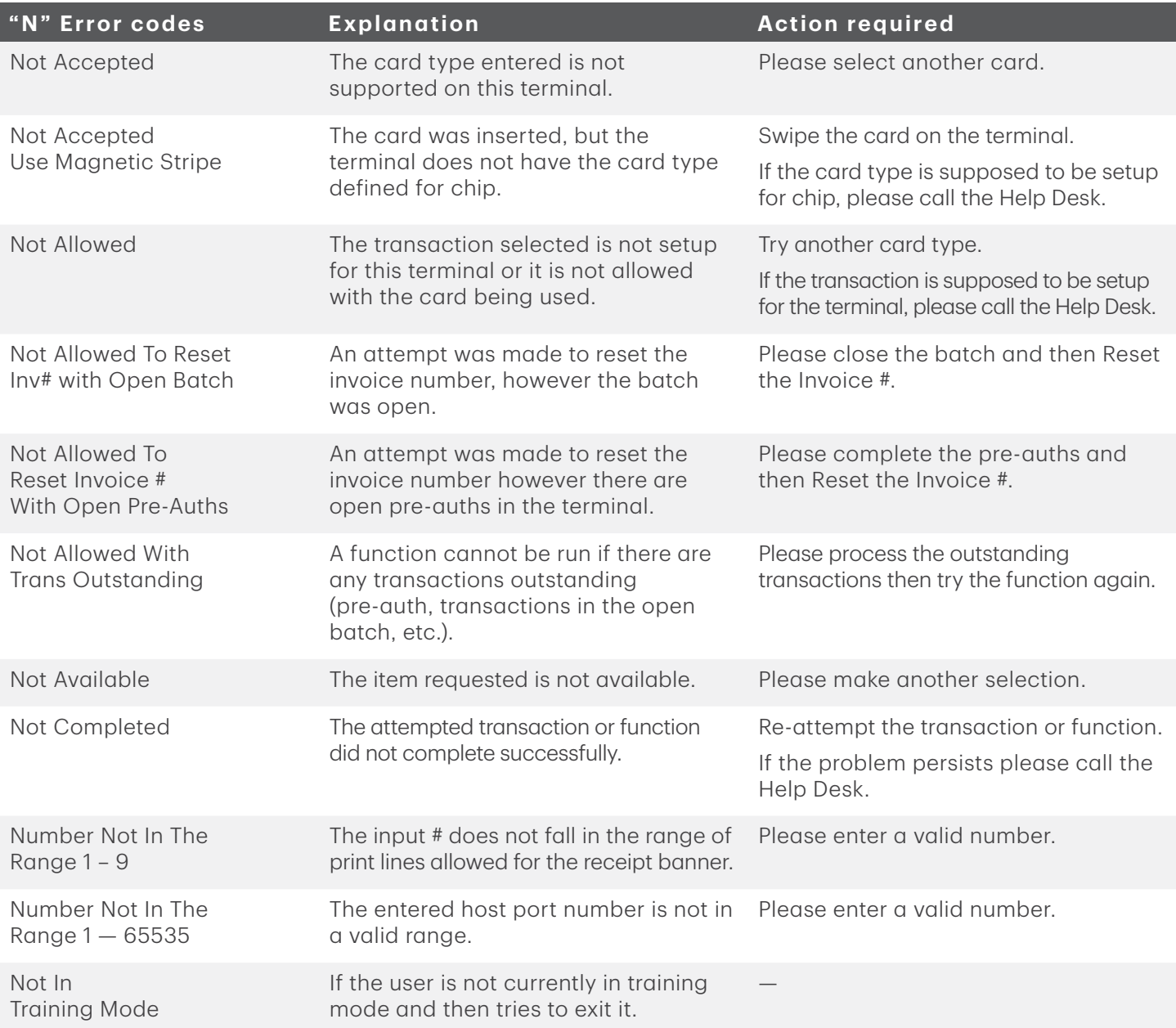

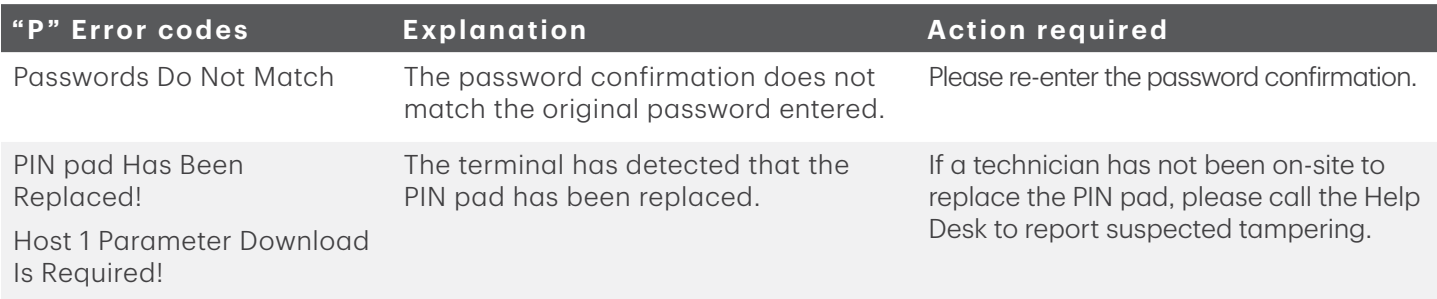

<span id="page-17-0"></span>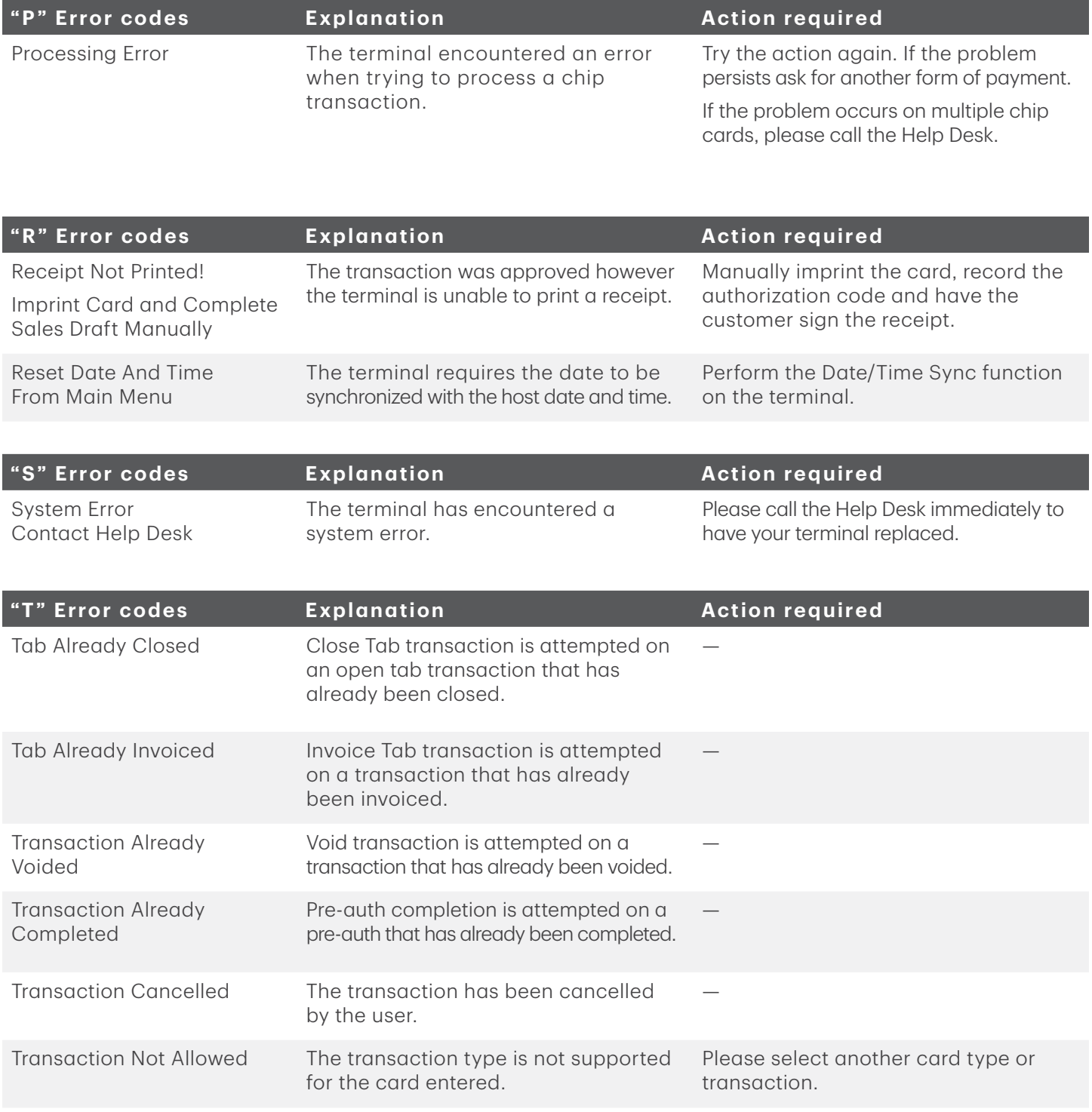

# Lost or stolen equipment

If your device has been lost or stolen, please:

- 1. Contact the TD Merchant Solutions Help Desk immediately to report the incident. (stolen or lost)
- 2. Contact the police to file a report. (stolen only)

### *What should I do when the police arrive regarding the stolen device?*

If a police officer arrives on site please record the following:

- Officer's name
- Officer's jurisdiction
- Officer's contact information
- Stolen device's serial number

The officer should provide you with a report number. After obtaining the above from the officer, please contact the TD Merchant Solutions Help Desk and provide this information so that you can receive a replacement device. See below for an easy to use information card to record the required information.

*Police information*

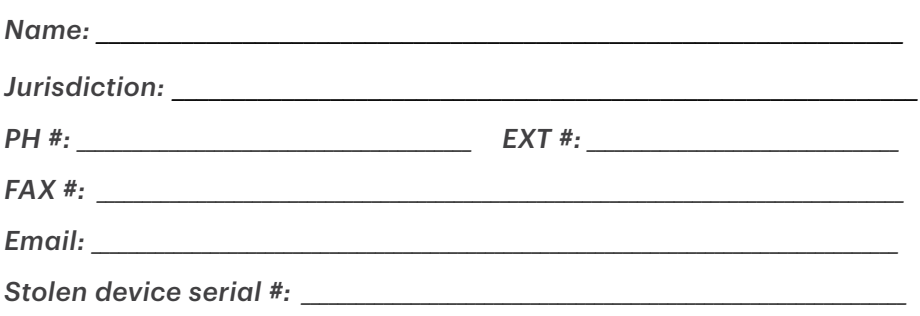

# Contact Information

Please call the TD Merchant Solutions Help Desk at 1-800-363-1163. We would be happy to answer any questions you may have.

# Authorization:

24 hours a day, seven days a week

## Terminal Inquiries:

24 hours a day, seven days a week

### General Merchant Inquiries:

Monday – Friday, 8 a.m. – 8 p.m. ET

# Printer / Stationery Supplies:

Monday – Friday, 8 a.m. – 5 p.m. ET

# Documentation Portal

This guide covers the most commonly used information in order to get you started. Your terminal has more features and functionality to explore on our documentation portal which you can find at [www.tdmerchantsolu](https://www.TDMerchantSolutions.com/ResourceCentre)[tions.com/posresources](https://www.TDMerchantSolutions.com/ResourceCentre).

Below is a list of the available Luxe 6200m documentation:

- Quick Start Guide
- Configuration and Troubleshooting Guide
- Pre-authorization Guide
- Givex Gift Card Guide
- More Rewards Guide
- UnionPay Guide
- and more

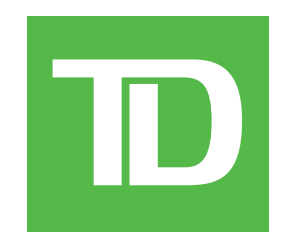